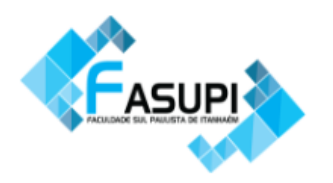

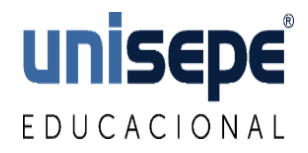

### **Inserindo páginas em Documento Word**

Para inserir páginas utilizando o Word siga os passos abaixo:

1- Colocar o cursor no fim da página que antecede a página na qual será iniciada a numeração (geralmente a página do Sumário)

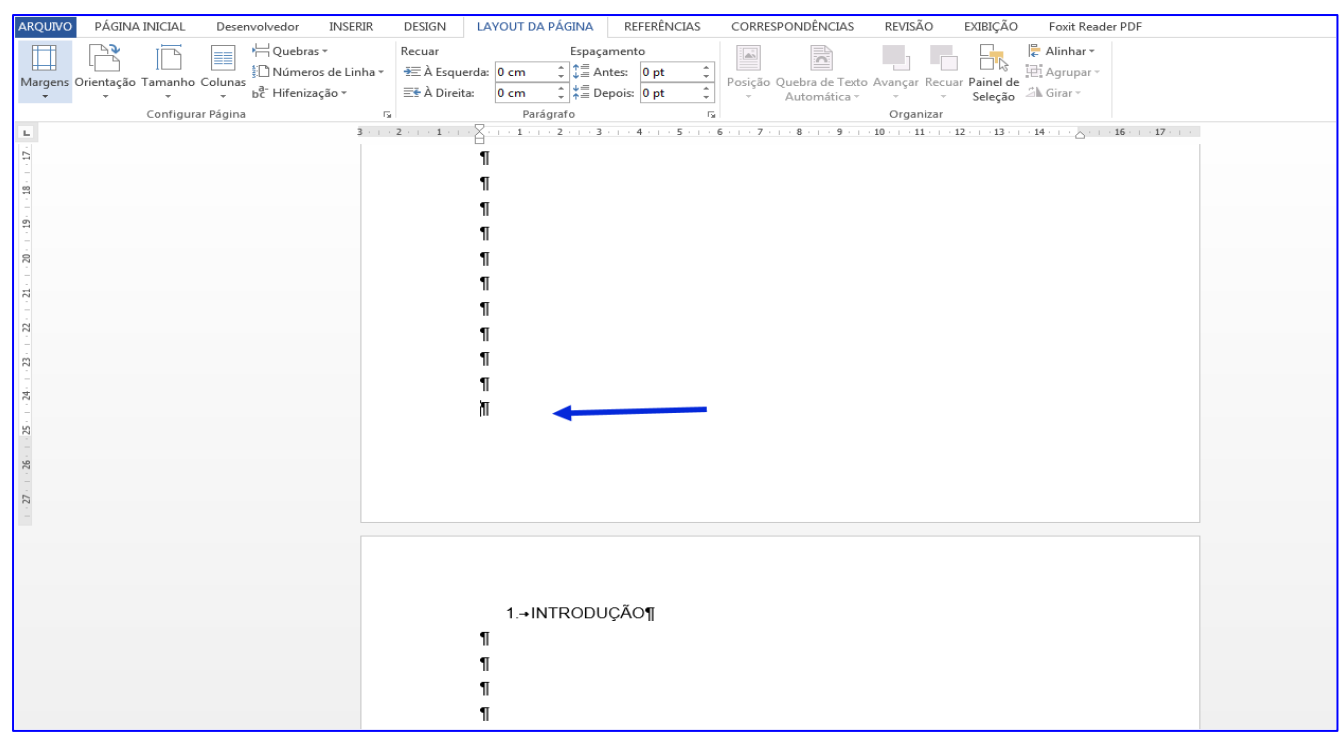

Figura 1 - Quebra de página

Fonte: elaborada pelo autor

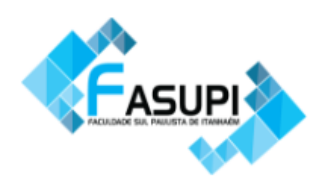

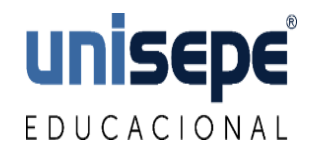

### 2- Clicar em Layout da Página → Quebras → Quebras de Seção → próxima

### página

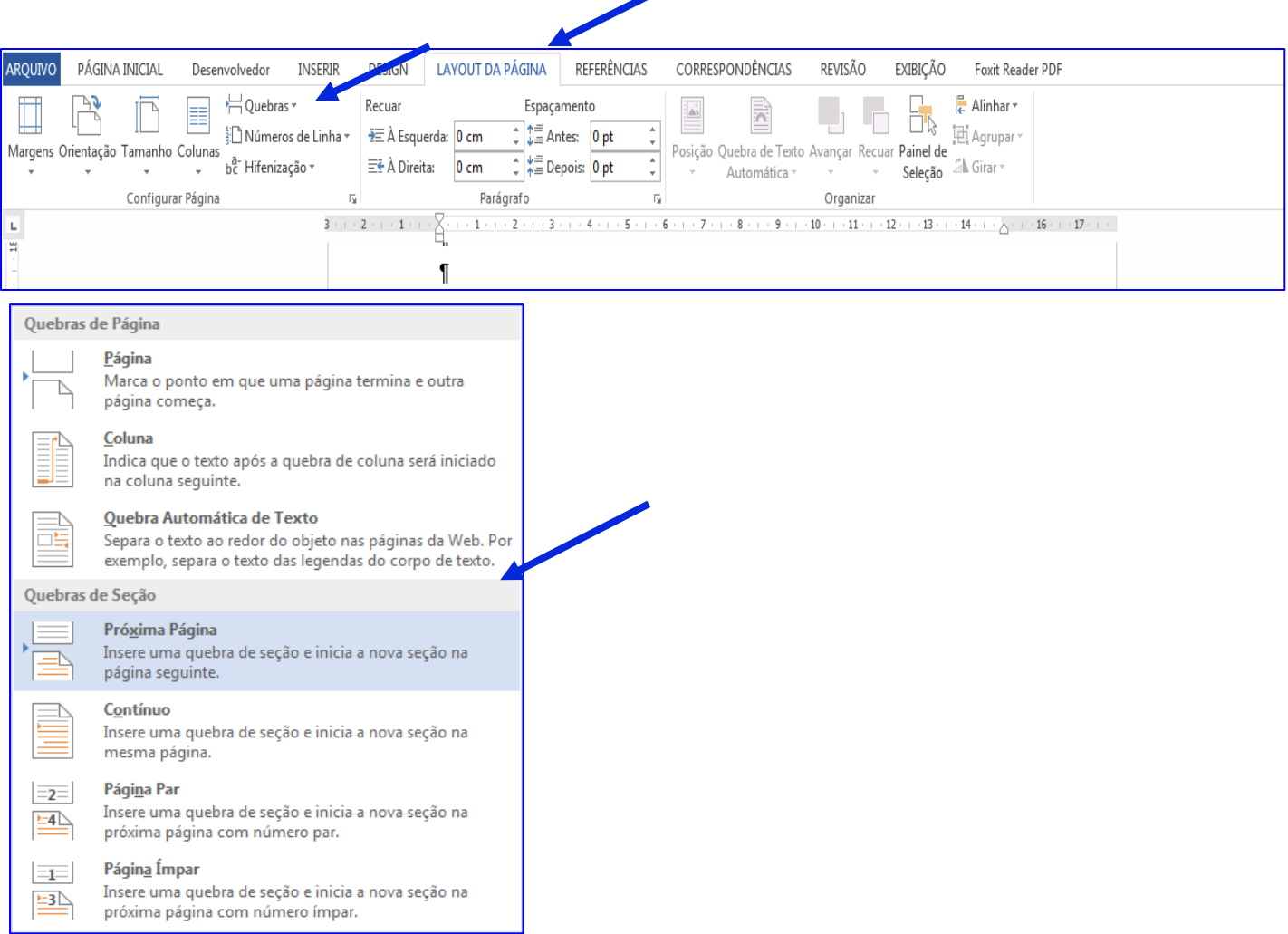

# Fonte: elaborada pelo autor

# Figura 2 - Quebra de seção

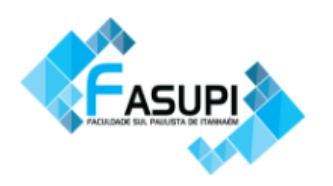

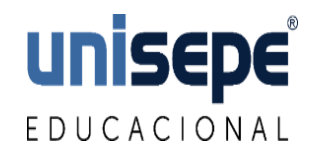

## 3- Clicar no cabeçalho para que apareça as ferramentas deste recurso Desmarcar o botão Vincular ao Anterior

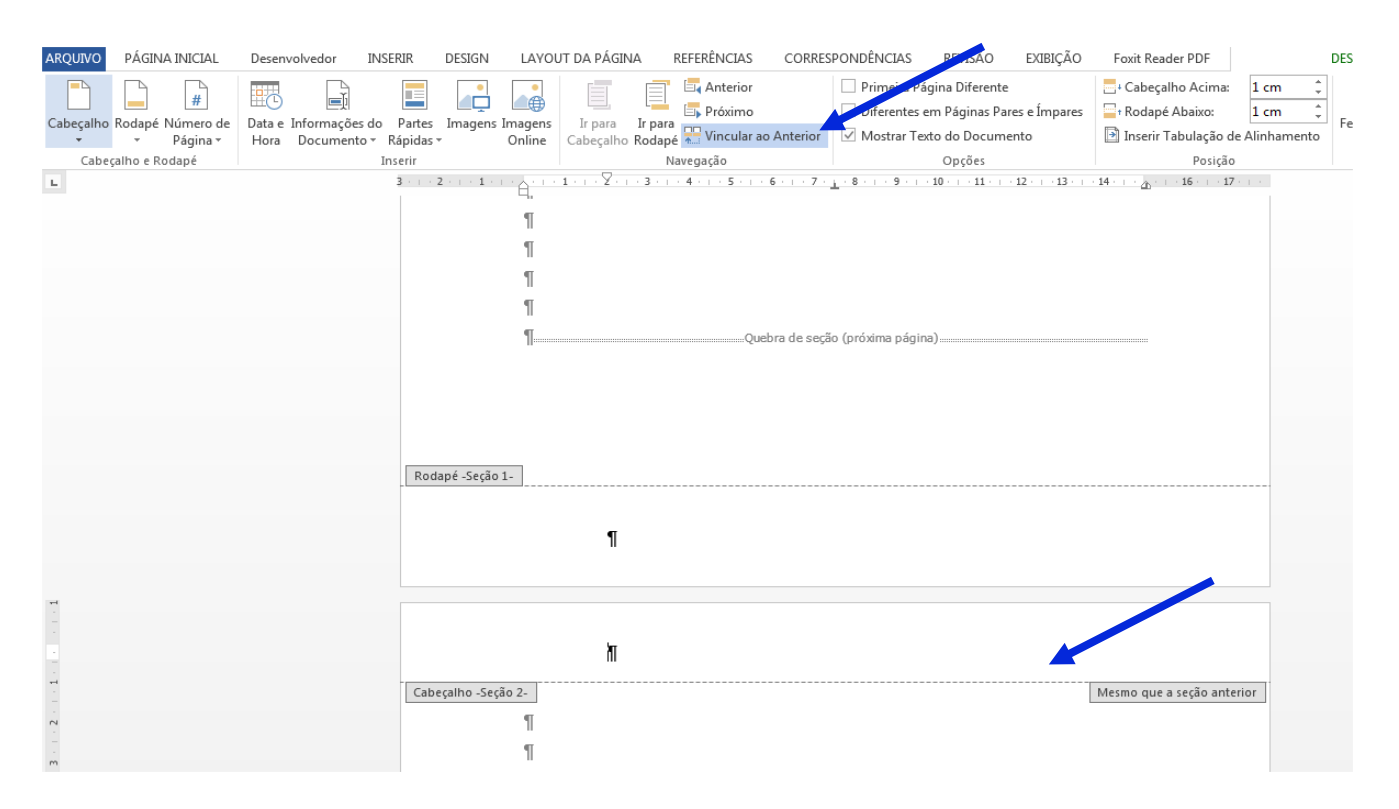

### Figura 5 - Configurar o cabeçalho

Fonte: elaborada pelo autor

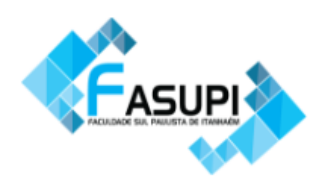

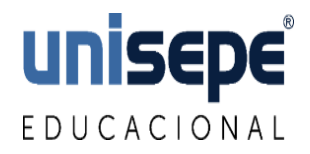

4- Clicar em Número de página → Início da página → escolher a opção em

que o número aparece no canto superior direito.

- ■日5·04·首·: FERRAMENTAS DE CABECALHO E RO... ? **ED** - **ED** Documento7 - Word  $P\overrightarrow{A}GINA INICIAL$  Desenvolvedor INSERIR PÁGINA INICIAL DESIGN LAYOUT DA PÁGINA REFERÊNCIAS CORRESPONDÊNCIAS REVISÃO EXIBIÇÃO **DESIGN** ARQUIVO PÁGINA INICIAL Desenvolvedor INSERIR DESIGN LAYOUT DA PÁGINA REFERÊNCIAS CORRE<br>
Cabeçalho Rodapé Número de Date Informações do Partes Imagens Imagens I Irpara Irpara Irpara Irpara Irpara Irpara Irpara Irpara Irpar Foxit Reader PDF Primeira Página Diferente  $1 \text{ cm}$  $\frac{1}{2}$  $\mathbf{x}$  $1 \text{ cm}$ Diferentes em Páginas Pares e Ímpares Fechar Cabeçalho<br>e Rodapé<br>Fechar Mostrar Texto do Documento Inserir Tabulação de Alinhar  $\boxed{\triangle}$ ... Opções Posição<br>... 9 · ... 10 · ... 11 · ... 12 · ... 13 · ... 14 · ... <sub>20</sub> · ... 16 · ... 17 · ..  $\overline{\mathbf{L}}$ Eim da Página Número sem Formatação  $\boxed{\overrightarrow{m}}$  Margens da Página  $\cdot$  + 1  $\overline{1}$  $\frac{1}{|x|}$  Posição <u>A</u>tual  $\frac{m_b}{m_{\text{eff}}}$  Formatar <u>N</u>úmeros de Página.  $-1 - 1$ Fx Remover Números de Página ero sem Formatação 2  $1 - 4 - 1 - 3$  $\overline{c}$ .<br>Círculo .<br>Retângulo Arredondado 1  $\overline{\phantom{a}}$ Mais Números de Página do Office.com Fall Salvar Seleção como Número de Página
- Figura 6 Inserindo número da página

Fonte: elaborada pelo autor

#### **Contato**

Para mais informações entre em contato com a biblioteca pessoalmente.